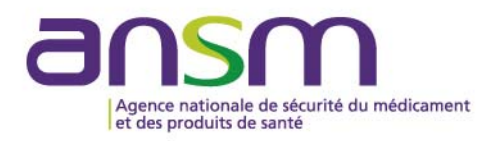

**Guide** 

ansm.sante.tr

# Manuel de configuration de l'application

e-Saturne

Février 2019

#### ANNEXE II : Manuel de configuration de l'application e-SATURNE

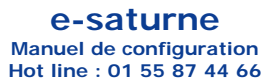

# **0 - Environnements testés**

A ce jour, e-saturne a été testé dans les environnements suivants : Windows 7, 10 et dans les navigateurs suivants : Internet Explorer 11, Firefox, Chrome, EDGE.

## **1 - Connexion du lecteur de cartes CPS à l'ordinateur**

Si votre lecteur de carte est déjà connecté, vous pouvez passer directement à l'étape 2.

**Lecteurs PC/SC (Personal Computer / Smart Card)** : la plupart des lecteurs PC/SC (y compris les lecteurs PC/SC sur port **USB**) sont supportés par e-saturne. Si vous utilisez actuellement un lecteur USB pour lire votre carte CPS dans le cadre d'une autre application, il est probable que « e-saturne » supporte également ce lecteur. Si vous souhaitez utiliser un lecteur USB avec e-saturne, celui-ci doit être installé sur votre poste **préalablement** à la procédure qui suit. Si vous utiliser un autre type de lecteur, vous devez vous référer à la documentation du fabriquant.

Lors de la connexion d'un lecteur de cartes USB, Windows lance automatiquement l'installation du périphérique :

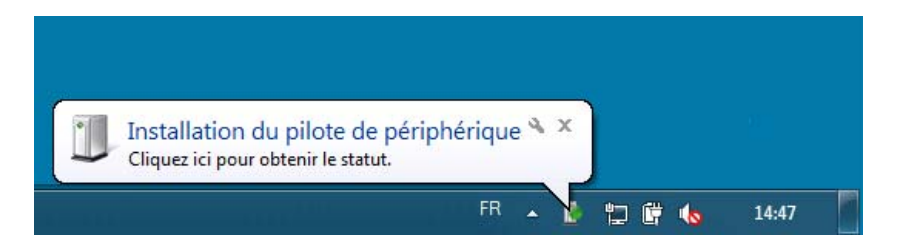

Après l'installation, vous pouvez vérifier l'installation de votre lecteur de cartes dans le Gestionnaire de périphériques :

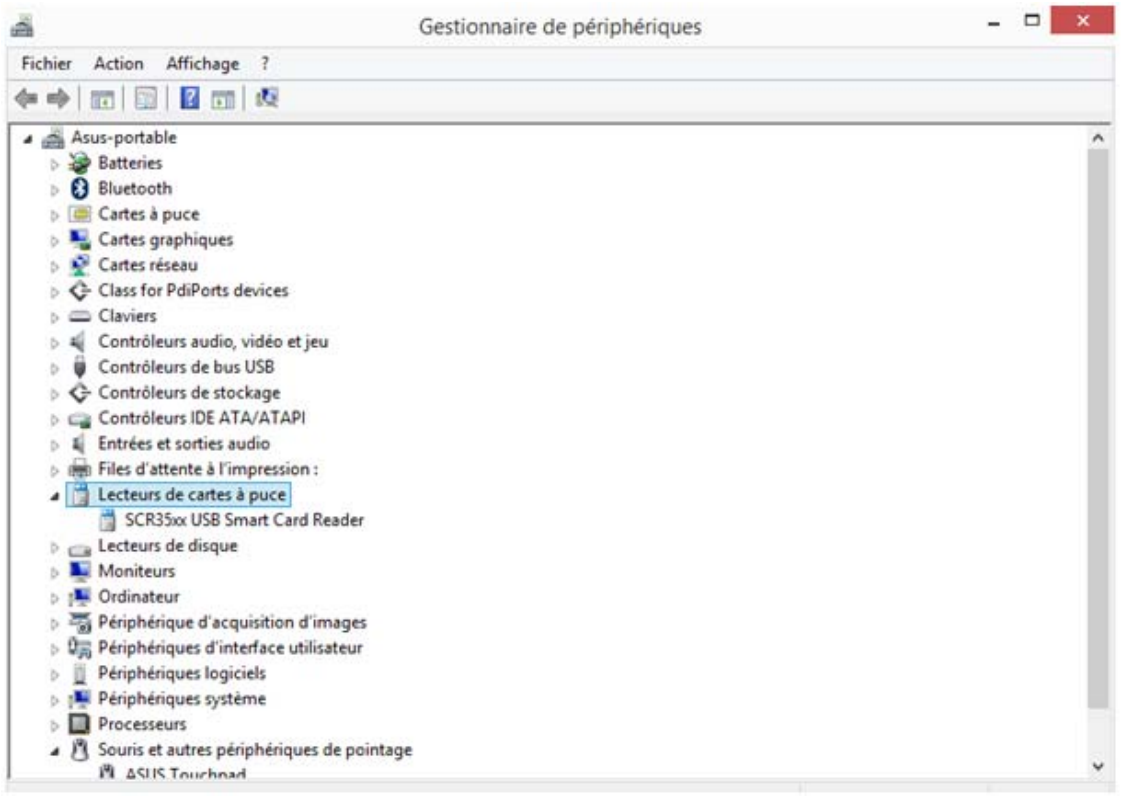

En cas de problème lors de l'installation, reportez-vous à la documentation du fabriquant.

# **2 - Installation des logiciels**

Avant de vous connecter à l'application, vous devez installer les programmes nécessaires au fonctionnement du site. Pour **Windows 7 et 10**, vous devez être "administrateur" de votre poste pour pouvoir installer les logiciels. Si ce n'est pas le cas, veuillez faire appel à votre administrateur informatique.

#### **2.1 Téléchargement du gestionnaire de cartes de l'ASIP Santé**

Allez sur la page : http://esante.gouv.fr/services/espace-produits-de-certification/telechargements-libres/cryptolib-cps-windows Cochez la case pour accepter le contrat « Cochez\* la case pour accepter les termes du contrat : ». Un lien « Installeur de cryptolib CPS » s'affiche alors.

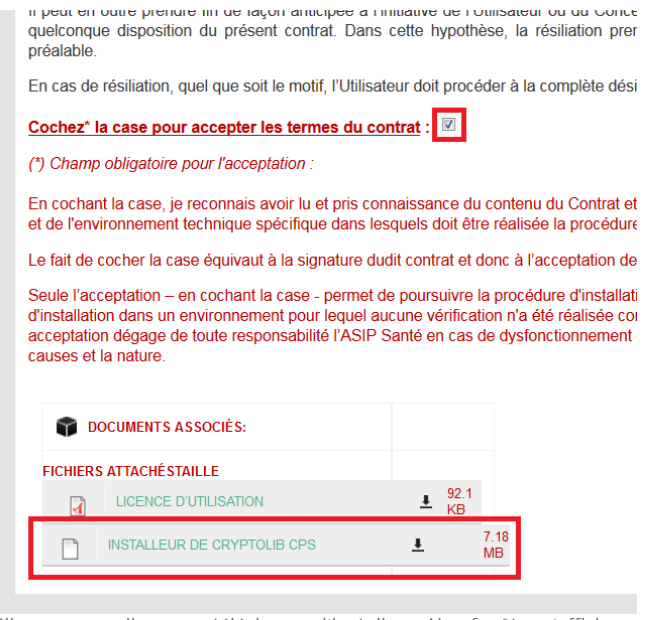

Cliquez sur ce lien pour télécharger l'installeur. Une fenêtre s'affiche vous proposant d'enregistrer le fichier sur votre disque.

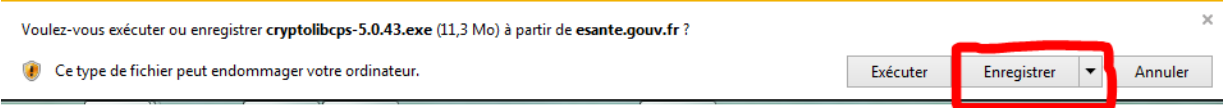

#### **2.2 Installation du gestionnaire de cartes de l'ASIP Santé**

Avant d'installer ce logiciel, nous vous conseillons de redémarrer votre ordinateur.

Recherchez sur votre ordinateur le fichier "cryptolib-5.0.43.msi" à l'endroit où vous l'avez sauvegardé. Double-cliquez dessus pour l'exécuter, puis suivez les instructions d'installation.

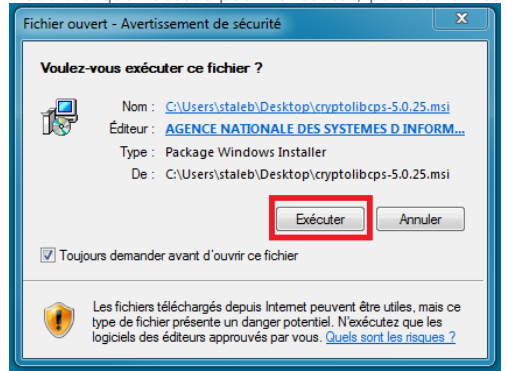

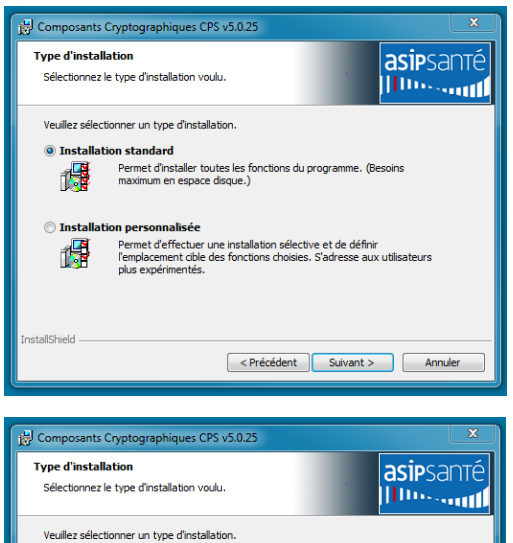

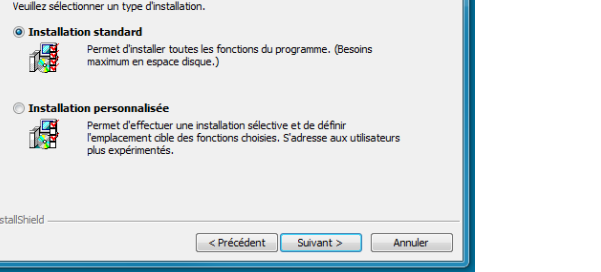

Fermez les applications utilisant les composants cryptographiques CPS (Navigateur / logiciels médicaux), puis cliquez sur « Installer ».

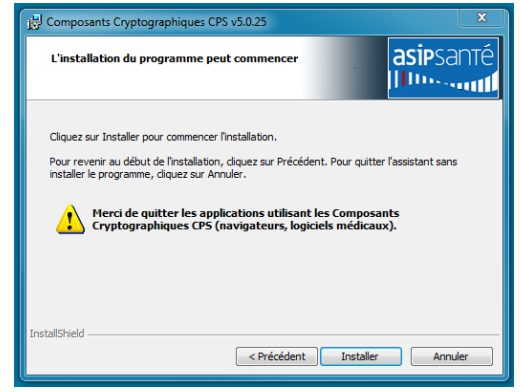

#### **2.4 Vérification de l'installation**

A la fin de l'installation, redémarrez votre poste de travail.

Vous devez maintenant voir dans votre barre des tâches une icône « Gestionnaire de carte CPS ».

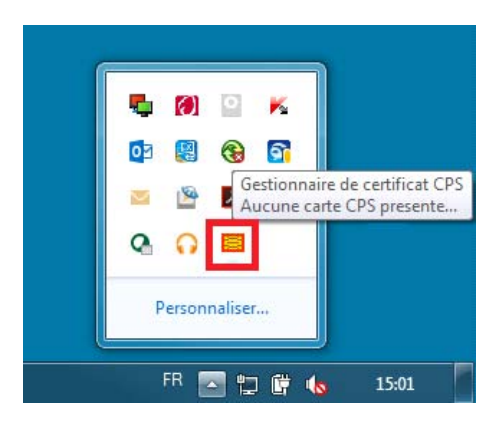

Cette icône rouge indique que les composants cryptographiques ont bien été installés, mais qu'aucune carte n'a été détectée. Pour détecter votre carte CPS, insérez-la dans le lecteur et branchez votre lecteur, puis à l'aide d'un clic droit sur l'icône « Gestionnaire de carte CPS », rafraichissez la liste des lecteurs :

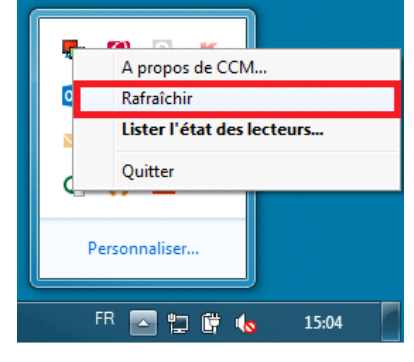

L'icône devient alors verte, indiquant que la carte a été reconnue. La connexion à e-saturne est maintenant possible.

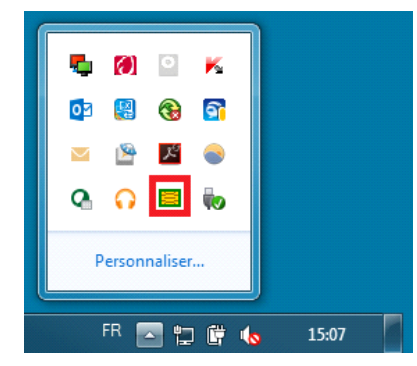

# **3 – Configuration de Firefox**

Si vous souhaitez utiliser Firefox pour vous connecter à e-saturne, il est nécessaire d'installer le module CPS en vous connectant à cette adresse : http://testssl.asipsante.fr/, puis en cliquant sur le lien « Installeur XPI de l'extension CPS pour Firefox »

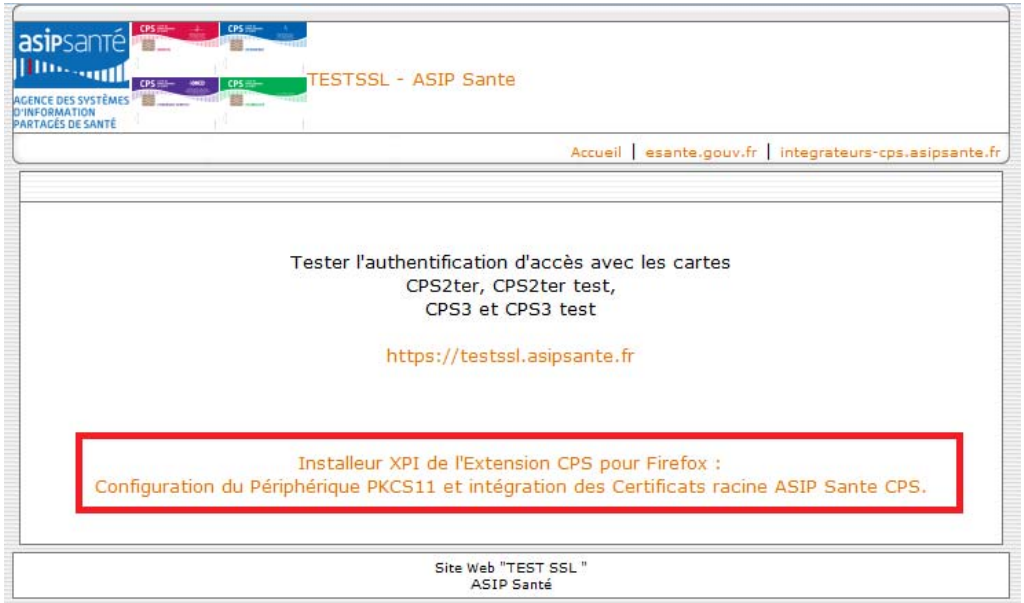

Pour les autres navigateurs (Chrome, Internet Explorer), aucune autre action n'est nécessaire.

# **4 - Connexion à l'application**

Tapez l'adresse suivante dans votre navigateur: https://icsaturne.ansm.sante.fr

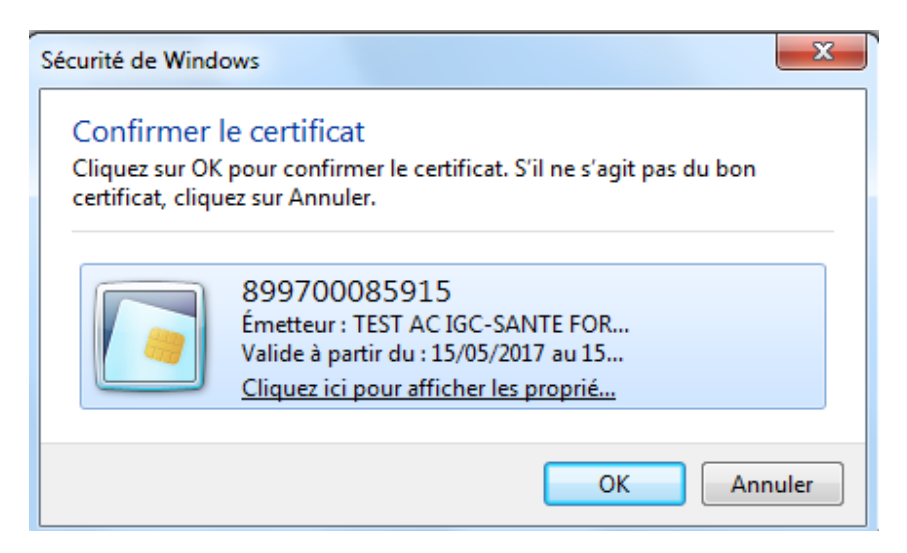

Cliquer sur OK

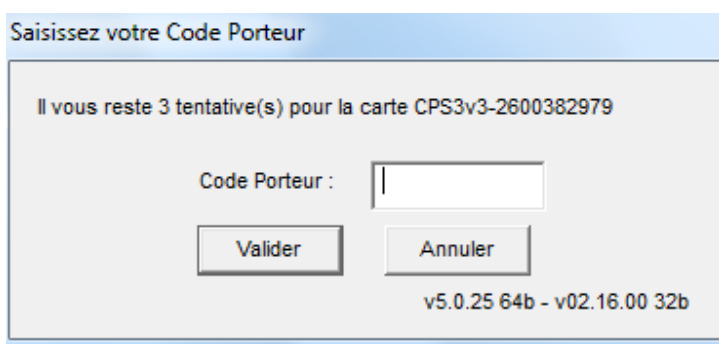

Saisissez le code porteur puis valider

Si vous avez saisi un code erroné, le navigateur Web affiche à nouveau la boîte de dialogue pour saisir à nouveau votre code.

**ATTENTION** : votre carte CPS peut être bloquée si vous saisissez successivement trois codes erronés. Dans ce cas, il existe une procédure pour débloquer vous-même votre carte. Contactez le support qui vous la communiquera (cf. chapitre 5).

Si tout s'est correctement déroulé, vous devriez maintenant arrivé sur la page d'accueil du site. Cliquer sur le bouton « Se connecter » afin d'accéder à l'application e-saturne.

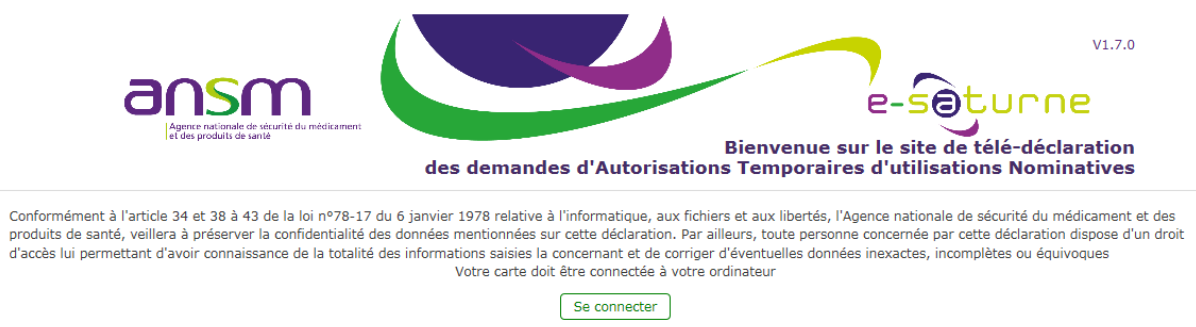

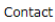

Notez que l'apparence des boîtes de dialogue change selon le navigateur (Google Chrome, Mozilla Firefox, Internet Explorer ...) : Il vous suffit alors d'accepter le certificat et de saisir votre code secret à 4 chiffres dans le champ de saisie et de cliquer sur "*(Valider | OK)*".

### **Boîte de dialogue d'authentification - Google Chrome**

## Sélectionner un certificat

Sélectionnez un certificat pour vous authentifier sur icids.ansm.sante.fr:443.

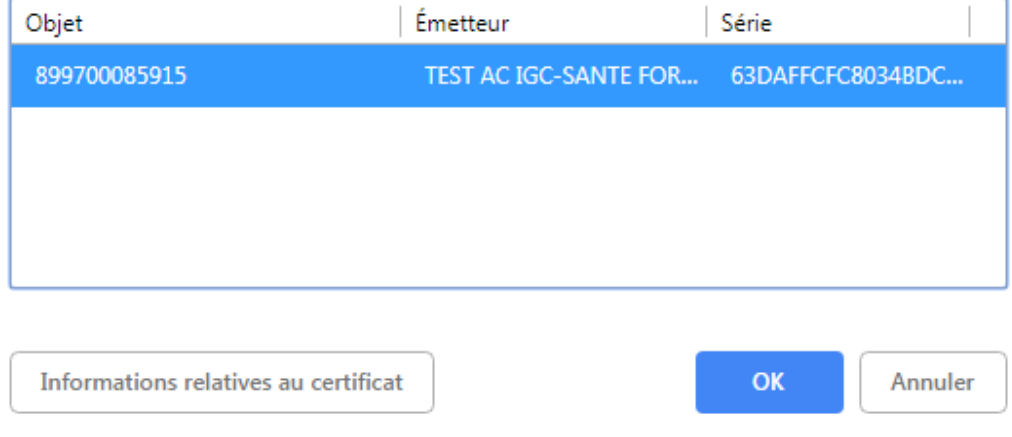

Saisissez votre Code Porteur

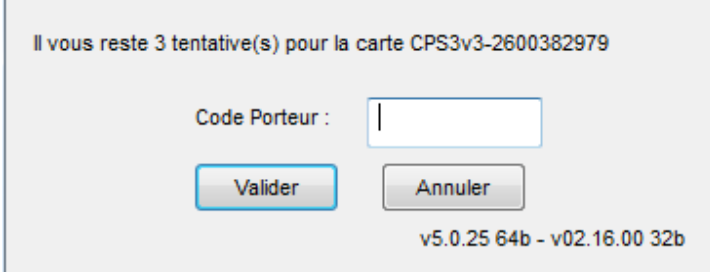

#### **Boîte de dialogue d'authentification - Mozilla Firefox**

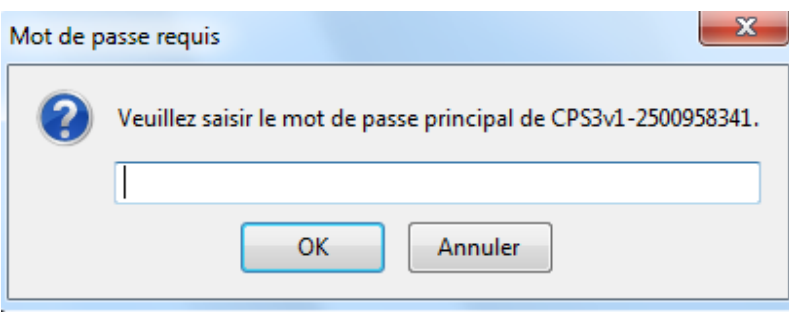

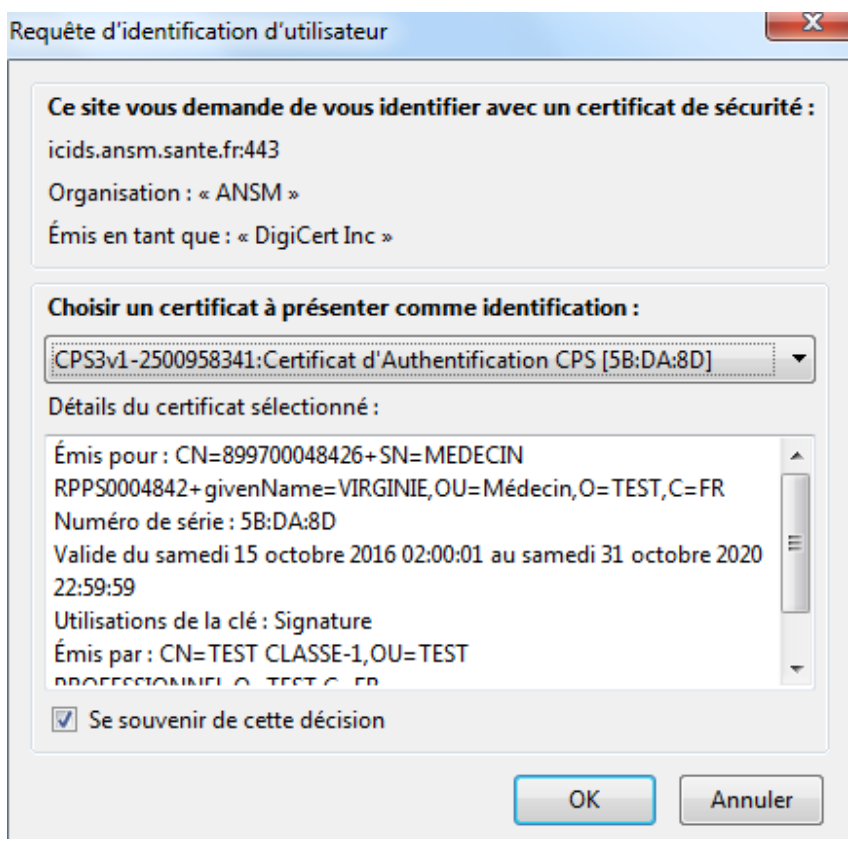

#### **Boîte de dialogue d'authentification - Internet Explorer**

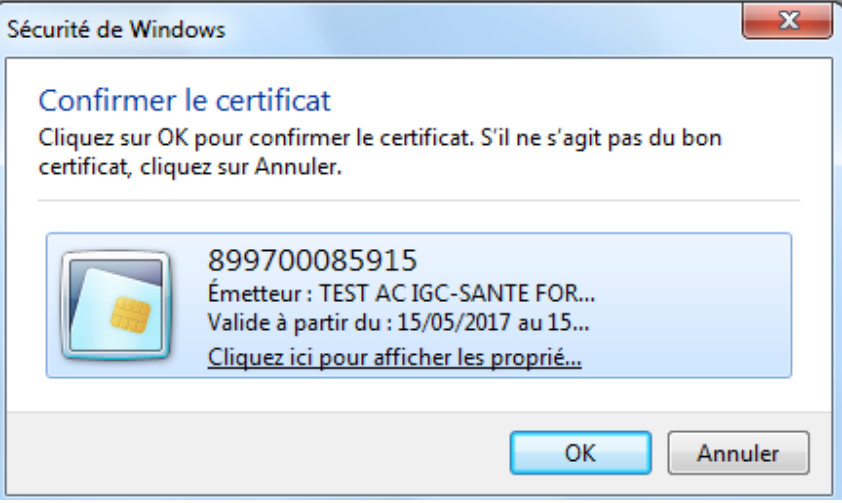

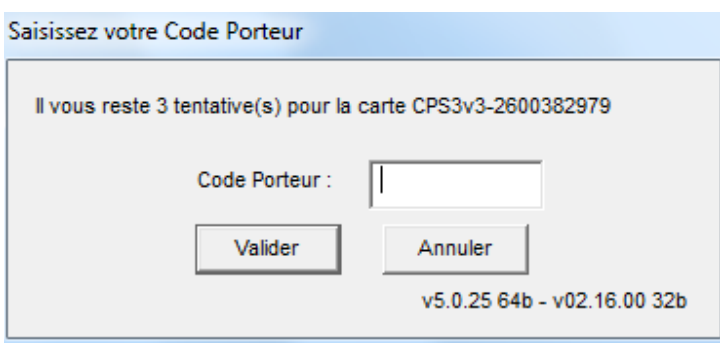

Si tout s'est correctement déroulé, vous devriez maintenant être connecté à l'application. Si vous avez saisi un code erroné, le navigateur Web affiche à nouveau la boîte de dialogue pour saisir à nouveau votre code.

**ATTENTION** : votre carte CPS peut être bloquée si vous saisissez successivement trois codes erronés. Dans ce cas, il existe une procédure pour débloquer vous-même votre carte. Contactez le support qui vous la communiquera (cf. chapitre 5).

# **5 - Procédure de déblocage d'une carte CPS**

**CPS InfoService (ASIP Santé) : 0825 85 2000**

Si suite à trois essais infructueux, vous avez bloqué votre carte CPS, il existe une procédure pour la débloquer.

Mettez votre carte CPS dans le lecteur.

Munissez-vous du code de déblocage de votre carte. Il s'agit d'un code à 8 chiffres qui vous a été communiqué sur le même papier que le code à 4 chiffres de votre carte.

Cliquez sur le bouton "Démarrer" de la barre des tâches, puis sur "Exécuter". Dans le champ de saisie qui est apparu, taper "cpgesw32.exe" puis appuyez sur la touche "Entrée".

Dans l'application qui est apparue, aller dans le menu "Gestion Carte" > "Débloquer Code". Saisir alors votre code de déblocage, puis choisissez un nouveau code porteur qu'il vous faut confirmer.

Votre carte est à nouveau opérationnelle. Si vous avez perdu votre code de déblocage, il faut vous adresser à CPS InfoService au 0825 85 2000.